**Dell™ PowerVault™ MD** Storage Arrays Management Pack Suite Version 4.0 pour Microsoft® System Center Operations Manager 2007 et  $\overline{S}$  is a set  $\overline{S}$ Guide d'utilisation

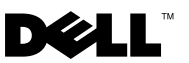

# Remarques et précautions

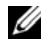

 $\mathbb Z$  **REMARQUE :** Une REMARQUE indique des informations importantes qui peuvent vous aider à mieux utiliser votre ordinateur.

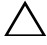

PRÉCAUTION : Une PRÉCAUTION indique un risque de dommage matériel ou de perte de données en cas de non-respect des instructions.

Janvier 2010

 $\_$ 

**Les informations contenues dans ce document sont sujettes à modification sans préavis. © 2010 Dell Inc. Tous droits réservés.**

La reproduction de ce document de quelque manière que ce soit sans l'autorisation écrite de Dell Inc. est strictement interdite.

Marques mentionnées dans ce document : *Dell*, le logo *DELL*, *OpenManage*, et *PowerVault* sont des marques de Dell Inc. ; *Microsoft, Windows, Windows Server* et *Windows Vista* sont des marques déposées ou non déposées de Microsoft Corporation aux États-Unis d'Amérique et dans d'autres pays.

D'autres marques commerciales et noms de marque peuvent être utilisés dans ce document pour faire référence aux entités se réclamant de ces marques et de ces noms ou de leurs produits. Dell Inc. dénie tout intérêt propriétaire vis-à-vis des marques et des noms de marque autres que les siens. Dell ne saurait être tenu responsable de la mise à disposition de sites Web externes et de leur contenu.

# Table des matières

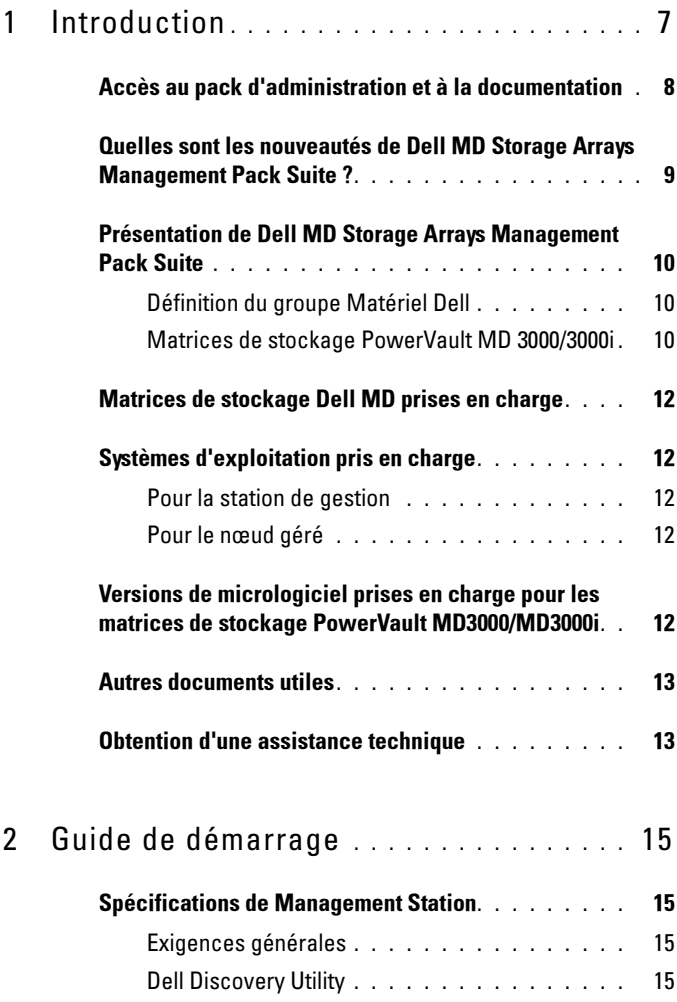

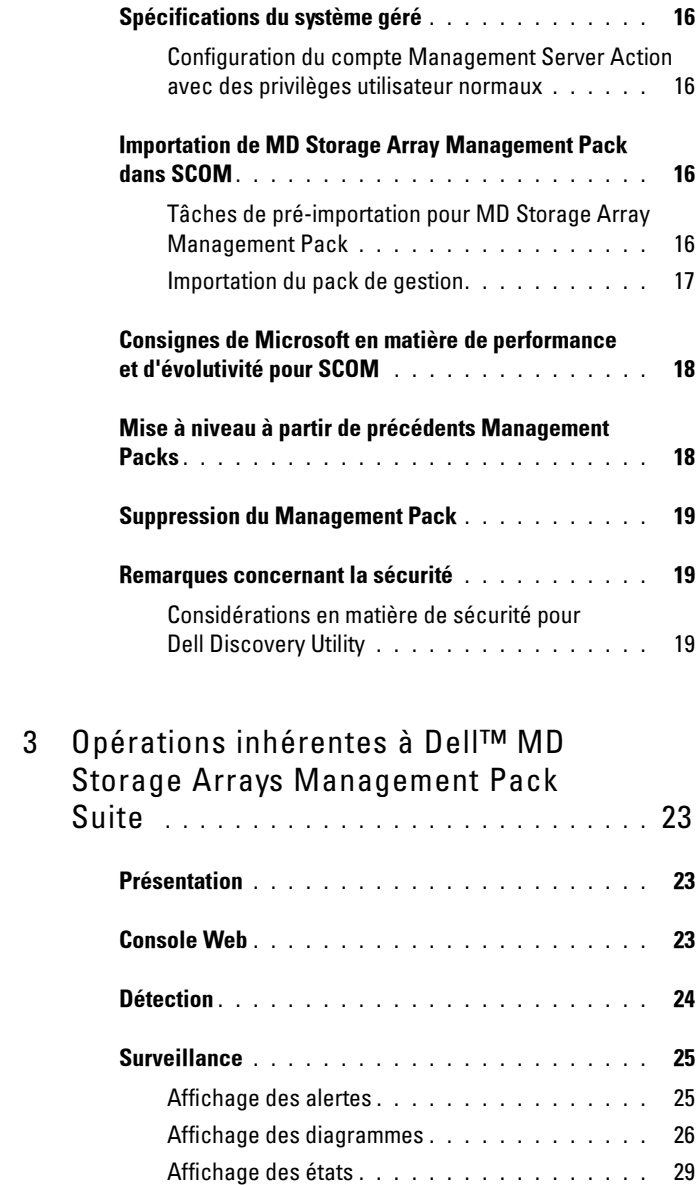

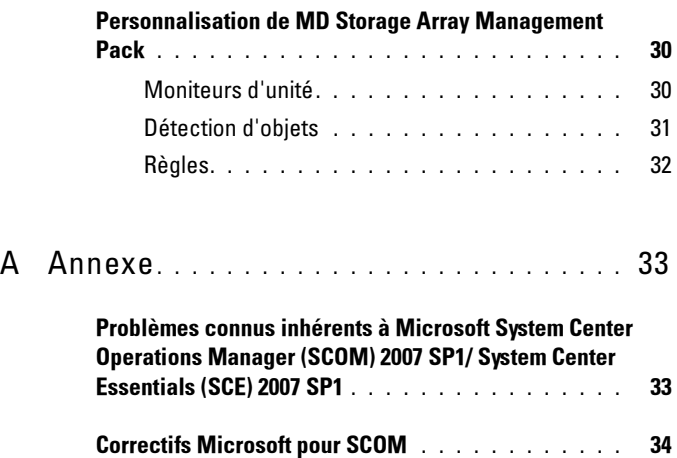

# <span id="page-6-0"></span>Introduction

Ce document s'adresse aux administrateurs système qui utilisent Dell™ MD Storage Arrays Management Pack Suite Version 4.0 pour gérer et surveiller les matrices de stockage Dell PowerVault™ MD3000, MD3000i et PowerVault MD1000 connectées en chaîne aux matrices de stockage MD3000/MD3000i.

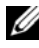

**EMARQUE :** Dell MD Storage Arrays Management Pack Suite est pris en charge *uniquement* sur les versions Microsoft® Systems Center Operations Manager (SCOM) 2007 SP1/R2 et Systems Center Essentials (SCE) 2007 SP1.

Grâce à l'intégration de Dell MD Storage Arrays Management Pack Suite Version 4.0 avec l'environnement SCOM et/ou SCE, vous pouvez gérer, surveiller et garantir la disponibilité de vos matrices de stockage Dell PowerVault MD.

 $\wedge\;\;$  PRÉCAUTION : Les procédures décrites dans le présent document doivent être effectuées uniquement par du personnel possédant les connaissances et l'expérience requises en matière d'utilisation du système d'exploitation Microsoft Windows® ainsi que de SCOM ou de SCE. En raison du risque de corruption et/ou de perte des données, il est recommandé de confier les procédures décrites dans le présent document uniquement aux administrateurs système et aux spécialistes informatique.

Le fichier « Lisez-moi » fourni avec Management Pack contient les dernières informations sur la configuration requise pour le logiciel et la station de gestion, ainsi que des informations sur les problèmes connus. Le fichier « Lisez-moi » est publié sur la page de documentation de Systems Management sur le site Web du support de Dell à l'adresse support.dell.com/manuals. Les fichiers « Lisez-moi » sont également contenus dans le fichier exécutable auto-extractible Dell MD StorageArray Management Pack Suite v4.0 A00.exe.

Toutes les références à SCOM dans le présent guide s'appliquent également à SCE, sauf si des informations explicites sur le produit et la version sont mentionnées spécifiquement.

1

# <span id="page-7-0"></span>Accès au pack d'administration et à la documentation

Le pack d'administration, deux utilitaires, les fichiers « Lisez-moi » et le présent guide sont contenus dans le fichier exécutable auto-extractible Dell MD StorageArray Management Pack Suite v4.0 A00.exe. Vous pouvez télécharger le fichier.exe depuis le site Web du support de Dell à l'adresse support.dell.com.

Dell MD Storage Arrays Management Pack Suite Version 4.0 comprend les éléments suivants :

- Dell.Connections.HardwareLibrary.mp
- Dell.Storage.MDStorageArray.mp
- Dell MDStorageArray ABB.exe
- Dell\_MDStorage\_Management\_Pack\_Suite\_v4.0\_UserGuide.pdf
- DellMPv40\_MDStorageArrayMP\_Readme.txt

Le fichier Dell MDStorageArray ABB.exe est un autre fichier exécutable auto-extractible qui contient les éléments suivants :

- Dell MDStorageArray ABBConfig.cfg
- Dell MDStorageArray ip.cfg
- DellABB.exe
- DellDiscoveryUtility.chm
- DellDiscoveryUtility.exe
- DellDiscoveryUtility.exe.config
- DellMPv40 DellDiscoveryUtility Readme.txt
- MDAutoDiscovery.dll

# <span id="page-8-0"></span>Quelles sont les nouveautés de Dell MD Storage Arrays Management Pack Suite ?

• Le pack de gestion fait désormais référence à un utilitaire des dossiers de base commun : Dell.Connections.HardwareLibrary.mp.

Pour plus d'informations, consultez la section « [Présentation de Dell MD](#page-9-0)  [Storage Arrays Management Pack Suite](#page-9-0) ».

- Le pack MD Storage Array Management Pack détecte et gère les matrices de stockage par le biais d'adresses IPv6 avec des versions de micrologiciel prenant en charge les adresses IPv6.
- MD Storage Arrays Management Pack Suite inclut l'utilitaire de détection Dell Discovery qui permet de détecter les périphériques PowerVault MD3000/MD3000i au sein de votre réseau et de créer un fichier de listes IP contenant les adresses IP des matrices de stockage. SCOM utilise ce fichier de listes IP pour détecter et gérer les matrices de stockage. L'utilitaire de détection Dell Discovery prend en charge les adresses IPv4 et IPv6.

Pour plus d'informations sur l'utilitaire de détection Dell Discovery, consultez l'aide en ligne fournie avec l'utilitaire.

- L'affichage du diagramme des matrices de stockage MD affiche des icônes réalistes dédiées aux divers composants modélisés par MD Storage Array Management Pack.
- Le pack de gestion fournit des informations de Recovery Guru faisant office de point de référence en vue du dépannage des événements de matrice de stockage MD. Pour plus d'informations, consultez « [Accès aux](#page-22-2)  [informations de Recovery Guru](#page-22-2) ».

# <span id="page-9-0"></span>Présentation de Dell MD Storage Arrays Management Pack Suite

### <span id="page-9-1"></span>Définition du groupe Matériel Dell

L'utilitaire des dossiers de base, Dell.Connections.HardwareLibrary.mp, définit le groupe Matériel Dell. Dell MD Storage Array Management Pack et les autres packs de gestion Dell se réfèrent à cet utilitaire des dossiers de base pour regrouper tous leurs objets correspondants et afficher la condition d'intégrité des périphériques Dell sous le groupe Matériel Dell global.

Après avoir importé cet utilitaire, MD Storage Arrays Management Pack affiche les matrices de stockage MD correspondantes sous le groupe Matériel Dell.

Lorsque vous supprimez ou désinstallez le pack de gestion, les matrices de stockage correspondantes sous le groupe Matériel Dell sont supprimées.

### <span id="page-9-2"></span>Matrices de stockage PowerVault MD 3000/3000i

MD Storage Array Management Pack structure les composants à un niveau élevé pouvant atteindre le niveau de groupe, ainsi que les détails des composants matériels, tels que le contrôleur RAID, le disque physique, le bloc d'alimentation, le ventilateur, le disque virtuel, la batterie et les enceintes. Ce pack de gestion définit les règles, tâches et moniteurs des composants modélisés.

Figure 1-1 détaille les composants modélisés par Dell MD Storage Arrays Management Pack.

#### Figure 1-1. Représentation sous forme de diagrammes des composants modélisés par MD Storage Array Management Pack

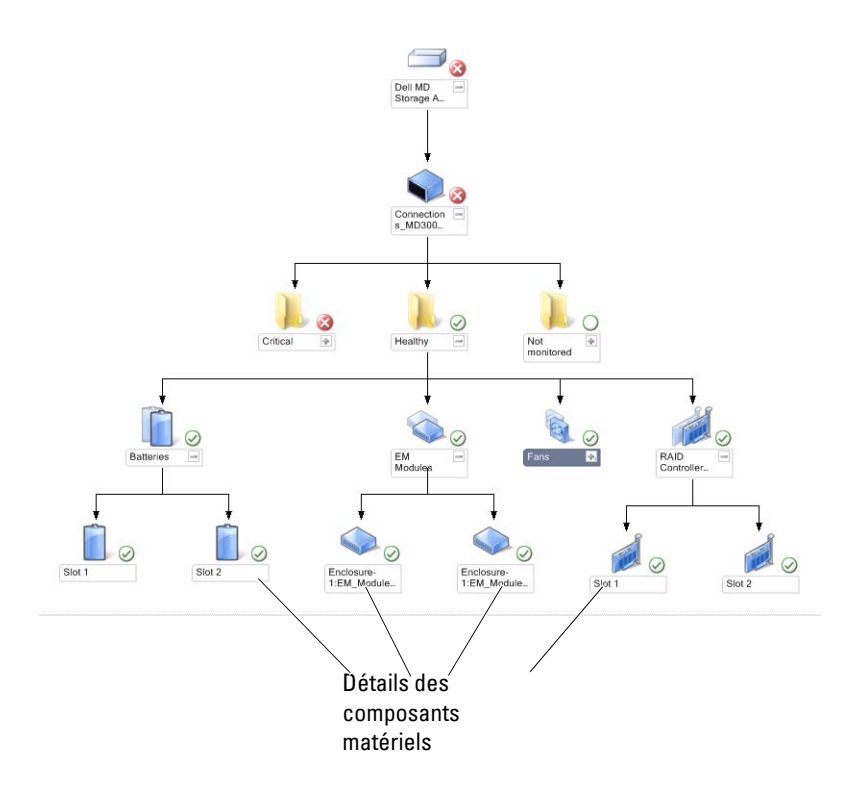

# <span id="page-11-0"></span>Matrices de stockage Dell MD prises en charge

Dell MD Storage Management Pack Suite Version 4.0 prend en charge les matrices de stockage Dell PowerVault MD3000/MD3000i et les matrices de stockage PowerVault MD1000 connectées en chaîne aux matrices de stockage MD3000/MD3000i.

# <span id="page-11-1"></span>Systèmes d'exploitation pris en charge

### <span id="page-11-2"></span>Pour la station de gestion

Pour obtenir la liste des systèmes d'exploitation pris en charge pour la station de gestion SCOM/SCE, veuillez consulter le site Web de Microsoft à l'adresse http://technet.microsoft.com/hi-in/library/bb309428(en-us).aspx.

### <span id="page-11-3"></span>Pour le nœud géré

Lorsque vous détectez des matrices de stockage dans l'intrabande, installez le logiciel MSDM (Modular Disk Storage Manager) sur le système où vous connectez la matrice de stockage via les ports SAS ou iSCSI.

Pour obtenir la liste des systèmes d'exploitation pris en charge pour le logiciel MDSM, consultez la section Matrices de prise en charge des systèmes Dell PowerVault MD3000/MD3000i se trouvant sur le site Web du support de Dell à l'adresse support.dell.com/manuals.

### <span id="page-11-4"></span>Versions de micrologiciel prises en charge pour les matrices de stockage PowerVault MD3000/MD3000i

Pour connaître les versions minimales de micrologiciel prises en charge pour les périphériques PowerVault MD3000/MD3000i, consultez le fichier « Lisezmoi » (DellMPv40\_MDStorageArrayMP\_Readme.txt) fourni avec Management Pack Suite. Vous pouvez accéder au fichier « Lisez-moi » depuis la page de documentation Gestion des systèmes sur le site Web de support de Dell à l'adresse support.dell.com/manuals ou depuis le fichier exécutable auto-extractible

Dell\_MD\_StorageArray\_Management\_Pack\_Suite\_v4.0\_A00.exe

# <span id="page-12-0"></span>Autres documents utiles

Outre ce guide, vous pouvez trouver les guides suivants aux pages de documentation Gestion des systèmes et Systèmes sur le site Web de support de Dell à l'adresse support.dell.com/manuals :

- Le document Dell PowerVault MD3000 and MD3000i Array Tuning Best Practices (Meilleures pratiques de réglage des matrices Dell PowerVault MD3000 et MD3000i) guide les clients MD3000 et MD3000i tout au long des processus avancés de réglage de leur matrice de stockage afin de répondre au mieux à leurs besoins spécifiques.
- Le document Dell PowerVault MD3000 Support Matrix (Matrice de support des systèmes Dell PowerVault MD3000) fournit des informations sur les logiciels et le matériel pris en charge par les systèmes PowerVault MD3000.
- Le document Dell PowerVault MD3000i Support Matrix (Matrice de support des systèmes Dell PowerVault MD3000i) fournit des informations sur les logiciels et le matériel pris en charge par les systèmes PowerVault MD3000i.
- Le Manuel du propriétaire de matériel fournit des informations relatives à votre système, à l'installation des composants du système et au dépannage de votre système.
- Le Guide d'utilisation Dell PowerVault Modular Disk Storage Manager fournit des informations sur la façon d'utiliser le logiciel MDSM afin de pouvoir gérer les matrices de stockage Dell MD.

Pour plus d'informations sur les termes utilisés dans le présent document, consultez le Glossaire disponible sur le site Web du support de Dell à l'adresse support.dell.com/manuals.

# <span id="page-12-1"></span>Obtention d'une assistance technique

S'il vous arrive de ne pas comprendre une procédure décrite dans ce guide ou si le produit ne fonctionne pas comme prévu, différents types d'aide sont à votre disposition. Pour plus d'informations, reportez-vous à « Obtention d'aide » dans le Manuel du propriétaire de matériel de votre système.

Des formations et certifications Dell Enterprise sont en outre disponibles. Pour plus d'informations, consultez dell.com/training. Il est possible que ce service ne soit pas proposé dans toutes les régions.

# 2

# <span id="page-14-0"></span>Guide de démarrage

# <span id="page-14-1"></span>Spécifications de Management Station

### <span id="page-14-2"></span>Exigences générales

- Pour détecter les matrices de stockage Dell™ PowerVault™ MD3000/ MD3000i et les matrices de stockage PowerVault MD1000 connectées en chaîne à MD3000/MD3000i, Array Bridge Broker (ABB) est un prérequis sur le serveur de gestion.
- Extrayez le contenu du fichier Dell MDStorageArray ABB.exe à l'emplacement par défaut C:\Dell\_MDStorageArray\_ABB. MD Storage Array Management Pack analyse ce chemin par défaut pour accéder au fichier DellABB.exe.
	-

**EMARQUE** : Si vous disposez de plusieurs stations de gestion, vous devez extraire le contenu du fichier Dell\_MDStorageArray\_ABB.exe uniquement sur l'une d'elles afin d'éviter d'afficher des matrices de stockage MD dupliquées sur la console SCOM.

- Assurez-vous que le fichier de listes IP par défaut Dell MDStorageArray ip.cfg est présent dans le dossier C:\Dell\_MDStorageArray\_ABB.
- Pour que Microsoft<sup>®</sup> Systems Center Operations Manager (SCOM) puisse exécuter le fichier DellABB.exe, assurez-vous que la station de gestion dispose d'un espace disque minimum de 1 Go dans un environnement où vous gérez un très grand nombre de périphériques.

### <span id="page-14-3"></span>Dell Discovery Utility

Installez l'infrastructure Microsoft .Net 2.0 ou version ultérieure sur le système où vous exécutez l'utilitaire. Vous devez ouvrir une session sur le système en tant qu'utilisateur disposant de droits d'administrateur pour :

- exécuter l'utilitaire de détection Dell Discovery ;
- lire et modifier le fichier de configuration IP.

Pour plus d'informations sur l'utilitaire de détection Dell Discovery, consultez l'aide en ligne fournie avec l'utilitaire.

# <span id="page-15-0"></span>Spécifications du système géré

Installez le client MDSM (Modular Disk Storage Manager) sur le système qui héberge les matrices de stockage PowerVault MD3000/MD3000i afin de détecter le périphérique de stockage Dell intrabande. Téléchargez le dernier CD de ressource sur le site Web du support de Dell à l'adresse support.us.dell.com/support/downloads/format.aspx?releaseid=R242364.

### <span id="page-15-1"></span>Configuration du compte Management Server Action avec des privilèges utilisateur normaux

Pour configurer le compte Management Server Action avec des privilèges utilisateur normaux :

- 1 Installez SCOM sur la station de gestion, avec le compte Management Server Action défini en tant qu'utilisateur de domaine normal.
- 2 Importez Dell Management Pack sur la station de gestion.
- 3 Redétectez le système géré à l'aide du MD Storage Arrays Management Pack.

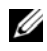

**EMARQUE :** La détection de la matrice de stockage dépend du temps de cycle de la détection.

## <span id="page-15-2"></span>Importation de MD Storage Array Management Pack dans SCOM

### <span id="page-15-4"></span><span id="page-15-3"></span>Tâches de pré-importation pour MD Storage Array Management Pack

Avant d'importer MD Storage Array Management Pack dans SCOM :

- 1 Téléchargez le pack de gestion présent sur le site Web du support de Dell à l'adresse support.dell.com vers le répertoire de destination de votre système local.
- 2 Extrayez le pack de gestion à l'emplacement par défaut C:\Dell Management Packs\MD Storage Array Mgmt Suite\4.0.
- 3 Extrayez le fichier exécutable auto-extractible Dell\_MDStorageArray\_ABB.exe à l'emplacement par défaut C:\Dell\_MDStorageArray\_ABB\.
	- **EXA:** REMARQUE : Si vous ne placez pas les fichiers ABB à l'emplacement par défaut, SCOM génère alors une alerte d'avertissement répertoriée sous Alertes actives et Alertes de la matrice de stockage MD dans le volet Surveillance. L'alerte d'avertissement affiche le message suivant : « Fichier de matrice DELL MD introuvable à l'emplacement spécifique ». La même alerte s'affiche sur la station de gestion qui ne surveille pas les matrices de stockage si vous disposez de plusieurs stations de gestion. Vous devez ignorer l'erreur.
- 4 Effectuez l'une des actions suivantes :
	- Exécutez l'utilitaire de détection Dell Discovery (DellDiscoveryUtility.exe) pour détecter les matrices de stockage PowerVault MD3000/3000i au sein du réseau et mettre à jour automatiquement le fichier de listes IP Dell\_MDStorageArray\_ip.cfg en y incluant les adresses IP des matrices de stockage.
	- Mettez à jour manuellement le fichier Dell MDStoragearray ip.cfg en y incluant les adresses IP des matrices de stockage du réseau. Veillez à mettre à jour les adresses IP au format séparé par des pointsvirgules, sur une seule ligne. Par exemple : 10.94.1.1;10.94.1.2;10.94.1.3;10.94.1.4;10.94.1.5 ou 2001:db8:85a3::8a2e:370:7334; 2001:db8:85a3::8a2e:370:7335
- 5 Veillez à importer l'utilitaire de dossier de base (Dell.Connections.HardwareLibrary.mp) avant d'importer MD Storage Array Management Pack.

### <span id="page-16-0"></span>Importation du pack de gestion

Pour importer MD Storage Array Management Pack, utilisez l'Assistant Importer Management Pack dans SCOM :

- 1 Cliquez sur Démarrer  $\rightarrow$  Programmes  $\rightarrow$  System Center Operations Manager 2007 et sélectionnez Console Opérateur.
- 2 Dans la console Opérateur, cliquez sur Administration dans le volet de navigation.
- 3 Développez l'arborescence Administration, cliquez-droite sur Management Packs (Packs de gestion) et sélectionnez Import Management Packs (Importer les packs de gestion).
- 4 Cliquez sur Add (Ajouter). Sélectionnez Add from disk (Ajouter depuis le disque).

5 Entrez l'emplacement du pack de gestion ou naviguez vers celui-ci, sélectionnez le pack de gestion que vous souhaitez importer et cliquez sur Open (Ouvrir).

L'écran Import Management Packs (Importer les packs de gestion) s'affiche et le pack de gestion sélectionné est affiché dans la Import List (Liste d'importation).

6 Cliquez sur Install (Installer) pour terminer la tâche.

# <span id="page-17-0"></span>Consignes de Microsoft en matière de performance et d'évolutivité pour SCOM

Pour des performances optimales, déployez Dell MD Storage Array Management Pack Suite version 4.0 sur une station de gestion dédiée.

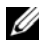

**EXAMERAGUE** : Lorsque vous surveillez un très grand nombre de matrices de stockage MD, il est possible que la console SCOM génère des alertes d'avertissement Script ou exécutable (échec d'exécution/abandon). Pour résoudre ce problème, vous devez choisir l'*une* des options suivantes : a. Désactivez tous les moniteurs d'unité des matrices de stockage MD, à l'exception du moniteur d'unité État du périphérique de la matrice de stockage Dell MD (Périodique). Pour plus d'informations sur les moniteurs d'unité, consultez la section « [Moniteurs d'unité](#page-27-2) ». b. Décuplez le nombre de stations de gestion pour surveiller le très grand nombre de matrices de stockage MD.

Pour des informations sur les recommandations de Microsoft en matière d'évolutivité, consultez le site Web de Microsoft à l'adresse http://technet.microsoft.com/hi-in/library/bb735402(en-us).aspx

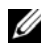

**EMARQUE** : Veillez à ce que l'option Autogrow (Croissance automatique) soit activée dans l'entrepôt de données et/ou la base de données d'Operations Manager.

# <span id="page-17-1"></span>Mise à niveau à partir de Management Packs précédents

La mise à niveau à partir de versions précédentes de packs de gestion n'est pas prise en charge. Veillez à supprimer Dell Storage Arrays Management Pack 3.1.x (Dell.Connections.StorageArray.mp) avant d'importer Dell MD Storage Arrays Management Pack Suite version 4.0.

# <span id="page-18-0"></span>Suppression du Management Pack

Supprimez MD Storage Array Management Pack avant de supprimer l'utilitaire de dossier de base.

Pour supprimer le pack de gestion :

- 1 Sélectionnez Administration  $\rightarrow$  Management Packs (Packs de gestion) dans la console Opérateur 2007.
- 2 Sélectionnez MD Storage Array Management Pack dans le volet Management Packs (Packs de gestion).
- 3 Cliquez-droite sur le pack de gestion sélectionné, puis cliquez sur Delete (Supprimer).

Après avoir supprimé un pack de gestion, il est recommandé de relancer la console SCOM.

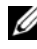

**EXARQUE :** La suppression de tout Management Pack peut affecter l'étendue de certains rôles utilisateur.

### <span id="page-18-1"></span>Remarques concernant la sécurité

Les privilèges d'accès à la console Opérateur sont gérés en interne par l'infrastructure SCOM. Ceci peut être défini à l'aide de l'option User Roles (Rôles utilisateur) sous la fonctionnalité Administration  $\rightarrow$  Security (Sécurité) de la console SCOM. Le profil de votre rôle détermine les actions que vous pouvez effectuer. Pour plus d'informations sur les considérations en matière de sécurité, consultez l'aide en ligne de Microsoft Operations Manager 2007 SP1, Microsoft Operations Manager 2007 R2 ou Microsoft Systems Centre Essentials SP1.

### <span id="page-18-2"></span>Considérations en matière de sécurité pour Dell Discovery Utility

Lorsque vous exécutez Dell Discovery Utility pour la première fois sur un système en vue de la détection de matrices de stockage MD, un délai de 40 à 45 secondes peut s'écouler avant le lancement de l'utilitaire si le système n'a pas accès à Internet.

Ce problème se produit car un ensemble géré .NET Framework 2.0 ayant une signature de type Authenticode nécessite plus de temps qu'à l'accoutumée pour se charger. La signature est toujours vérifiée lorsque l'ensemble géré .NET Framework 2.0 ayant une signature de type Authenticode est chargé.

Pour éviter le délai lié au lancement de l'utilitaire sur un système sans accès Internet :

- 1 Ouvrez le fichier DellDiscoveryUtility.exe.config à l'emplacement où vous avez extrait le contenu Dell\_MDStorageArray\_ABB.exe.
- 2 Définissez la valeur de <generatePublisherEvidence enabled="True"/> sur « False ».

3

# <span id="page-20-0"></span>Opérations inhérentes à Dell™ MD Storage Arrays Management Pack Suite

# <span id="page-20-1"></span>Présentation

Ce chapitre décrit les différentes opérations que vous pouvez effectuer sur Microsoft<sup>®</sup> Systems Center Operations Manager (SCOM) ou sur Systems Center Essentials (SCE) avec Dell MD Storage Arrays Management Pack Suite version 4.0.

MD Storage Arrays Management Pack vous permet d'effectuer les opérations suivantes afin de gérer les matrices de stockage Dell PowerVault™ MD3000/ MD 3000i et PowerVault MD1000 connectées en chaîne aux matrices de stockage MD3000/MD3000i :

- découvrir et surveiller l'intégrité des composants, et afficher des alertes pour les matrices de stockage Dell PowerVault MD3000/MD3000i hors bandes et intrabandes via l'adresse IP du système hôte ;
- découvrir les matrices de stockage PowerVault MD1000 connectées en chaîne aux matrices de stockage PowerVault MD3000/MD3000i ;
- gérer les alertes à partir des matrices de stockage PowerVault MD3000/MD3000i.

# <span id="page-20-2"></span>Console Web

Le serveur de la console Web vous permet de surveiller et de gérer vos périphériques Dell à l'aide de MD Storage Arrays Management Pack au moyen d'un navigateur au lieu de la console Operations Manager 2007. Il n'est pas nécessaire d'installer la console Opérateur pour utiliser le serveur console Web. L'utilisation de la console Web entraîne les limitations suivantes :

- Elle fournit uniquement la fonctionnalité Surveillance à tous les Management Pack.
- L'affichage Personalize (Personnaliser) n'est pas disponible.
- Seules les 200 premières alertes sont visibles dans l'affichage des alertes.

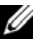

**EXEMARQUE :** L'affichage des alertes s'applique uniquement à la version SCOM 2007 R2.

# <span id="page-21-0"></span>**Détection**

Pour détecter les matrices de stockage PowerVault MD3000/MD3000i au sein du réseau, le fichier de listes IP contenant les adresses IP des matrices de stockage PowerVault MD3000/MD3000i constitue un prérequis important.

Le fichier de listes IP par défaut Dell\_MDStorageArray\_ip.cfg se trouve sur la station de gestion où vous avez extrait les fichiers ABB (Array Bridge Broker) et l'utilitaire de détection Dell Discovery. Vous pouvez créer un fichier de listes IP portant un nom différent et également enregistrer le fichier dans un emplacement de dossier différent. Toutefois, vous devez veiller à spécifier les paramètres de remplacement dans le volet Création de la console SCOM.

Pour spécifier les paramètres de remplacement du fichier de listes IP :

- 1 Lancez la console SCOM et cliquez sur l'onglet Création.
- 2 Sélectionnez Détection d'objet sous Objet Pack de gestion dans le volet Création.
- 3 Dans le volet Détection d'objet, sélectionnez l'objet de votre choix, puis, sous l'objet, sélectionnez Dell MD Storage Array Discovery (Détection de la matrice de stockage Dell MD).
- 4 Cliquez-droite sur Détection de la matrice de stockage Dell MD et, dans le menu contextuel qui s'affiche, sélectionnez Overrides (Substitutions) → Override the Object Discovery (Remplacer la détection d'objet)  $\rightarrow$  For all objects of class: Management Server (Pour tous les objets de classe : Management Server). La fenêtre Override Properties (Propriétés de remplacement) s'affiche.
- 5 Sélectionnez l'option IPConfigFilePath et spécifiez les nouveau nom de fichier et chemin sous Override Value (Valeur de remplacement).
- **6** Cliquez sur Apply (Appliquer).

Lorsque vous importez MD Storage Arrays Management Pack dans la console SCOM, le pack de gestion analyse le fichier de listes IP à intervalles planifiés pour détecter et surveiller les matrices de stockage PowerVault MD3000/ MD3000i. La planification par défaut est de 24 heures.

Pour plus d'informations sur la configuration du fichier de listes IP, consultez la section « [Tâches de pré-importation pour MD Storage Array Management Pack](#page-15-4) ».

Pour plus d'informations sur l'utilitaire de détection automatique Auto Discovery, consultez l'aide en ligne fournie avec l'utilitaire.

# <span id="page-22-0"></span>Surveillance

Avec MD Storage Array Management Pack, vous pouvez utiliser les affichages suivants :

### <span id="page-22-1"></span>Affichage des alertes

L'affichage des alertes affiche des alertes pour les événements émanant des matrices de stockage PowerVault MD3000/MD3000i que vous surveillez.

Pour afficher les alertes pour les systèmes que vous surveillez :

- 1 Dans la console Opérateur, cliquez sur Surveillance.
- 2 Dans le volet Surveillance de gauche, naviguez vers le dossier Dell pour afficher les différents affichages.
- 3 Cliquez sur Alerts View (Affichage des alertes)  $\rightarrow$  MD Storage Array Alerts (Alertes de la matrice de stockage MD).

La console Opérateur affiche les alertes de toutes les matrices de stockage que vous surveillez dans le volet MD Storage Array Alerts (Alertes de la matrice de stockage MD). Ces alertes répondent aux critères que vous avez spécifiés dans le volet Création, par exemple, la gravité, l'état de résolution ou les alertes qui vous sont affectées.

4 Sélectionnez une alerte pour afficher ses détails dans le volet Alert Details (Détails de l'alerte).

### <span id="page-22-2"></span>Accès aux informations de Recovery Guru

MD Storage Array Management Pack fournit des informations de Recovery Guru faisant office de point de référence lors du dépannage des matrices de stockage MD pour les événements respectifs.

Pour accéder aux informations de Recovery Guru :

- 1 Sélectionnez l'alerte dans la Alerts View (Affichage des alertes).
- 2 Dans le volet Alert Details (Détails de l'alerte), faites défiler les détails de la base de connaissances et affichez les informations. La base de connaissances contient des informations telles que les notes importantes, les étapes de récupération, la procédure de récupération des matrices de stockage avec un contrôleur, la procédure de récupération des matrices de stockage avec deux contrôleurs et des notes supplémentaires.

### <span id="page-23-0"></span>Affichage des diagrammes

L'affichage du diagramme offre une représentation hiérarchique et graphique de toutes les matrices de stockage PowerVault MD3000/MD3000i présentes sur votre réseau et gérées par SCOM. L'affichage du diagramme des matrices de stockage MD affiche des icônes réalistes des divers composants modélisés par MD Storage Array Management Pack. MD Storage Array Management Pack offre les affichages suivants :

- Affichage du diagramme complet
- Diagramme de la matrice de stockage MD

### Affichage du diagramme complet

Affichage du diagramme complet offre une représentation graphique de tous les périphériques Dell gérés par SCOM et vous permet de développer et de vérifier l'état de périphériques individuels et de leurs composants dans le diagramme. Le nœud racine de cet affichage est le groupe Matériel Dell.

### Figure 3-1. Représentation graphique de tous les périphériques Dell

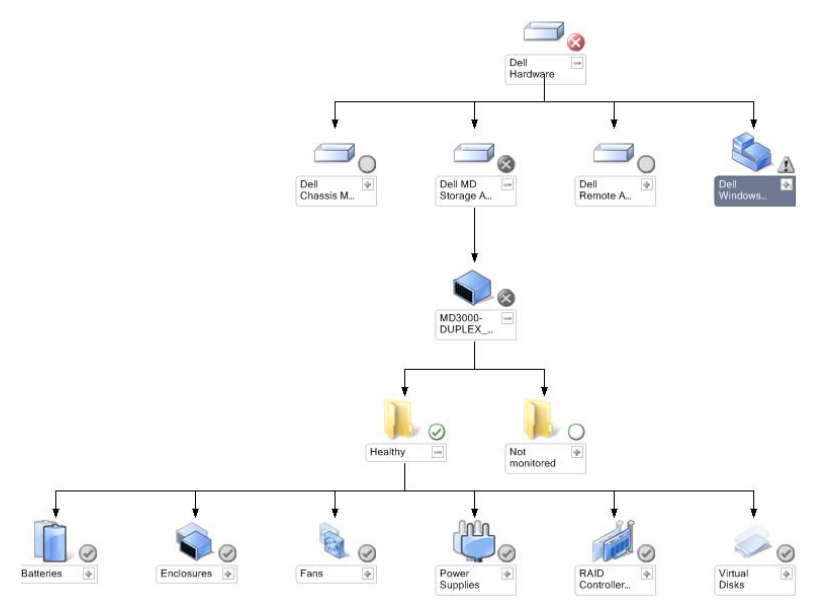

Pour accéder au Complete Diagram View (Affichage du diagramme complet) :

- 1 Dans la console Opérateur, cliquez sur Surveillance.
- 2 Dans le volet Surveillance de gauche, naviguez vers le dossier Dell pour visualiser les différents affichages.
- 3 Cliquez sur Diagram View (Affichage du diagramme)→ Complete Diagram View (Affichage du diagramme complet).

Sélectionnez un composant dans le diagramme afin d'en afficher les détails dans le volet Detail View (Affichage des détails).

### Diagramme de la matrice de stockage MD

Le diagramme de la matrice de stockage Dell MD offre une représentation graphique de toutes les matrices de stockage Dell MD3000/MD3000i et matrices de stockage MD1000 connectées en chaîne gérées par SCOM, et vous permet de développer et de vérifier l'état des périphériques individuels et de leurs composants dans le diagramme. Le nœud racine de cet affichage est le groupe Matrices de stockage Dell MD.

### Figure 3-2. Représentation graphique des matrices de stockage Dell MD gérées par SCOM

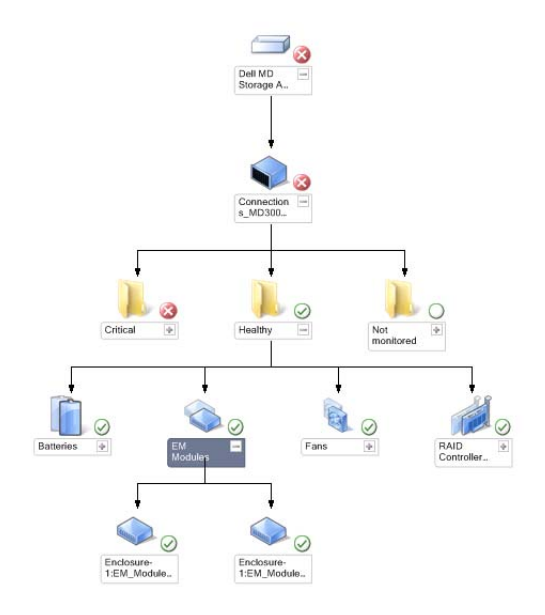

Vous pouvez également afficher la condition d'intégrité et le traitement des événements des périphériques de stockage.

Pour accéder au diagramme de la matrice de stockage MD :

- 1 Dans la console Opérateur, cliquez sur Surveillance.
- 2 Dans le volet Surveillance de gauche, naviguez vers le dossier Dell et cliquez sur le dossier pour afficher les différents affichages.
- 3 Cliquez sur Dell Storage Array (Matrice de stockage Dell)  $\rightarrow$  Diagram View (Affichage du diagramme)  $\rightarrow$  MD Storage Array Diagram (Diagramme de la matrice de stockage MD).
- 4 Sélectionnez un composant dans le diagramme afin d'en afficher les détails dans le volet Detail View (Affichage des détails). Affichez les détails des composants matériels suivants des matrices de stockage MD :
	- Batteries
	- Ventilateurs
	- Disques physiques
	- Blocs d'alimentation
	- Modules de contrôleur RAID
	- Disques virtuels
	- Enceintes
	- Modules de gestion d'enceinte (EM)

MD Storage Array Management Pack ne surveille pas les composants suivants des matrices de stockage :

- Châssis
- Configuration actuelle
- Interfaces réseau

L'affichage du diagramme de la matrice de stockage MD affiche les composants ci-dessus sous le groupe Non surveillé.

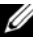

**EXEMARQUE :** La matrice en chaîne MD1000 s'affiche en tant qu'enceinte supplémentaire dans l'affichage du diagramme.

### <span id="page-26-0"></span>Affichage des états

L'affichage des états affiche la condition de chaque périphérique Dell géré par SCOM ou par SCE sur votre réseau. MD Storage Management Pack fournit une liste des indicateurs de niveau de gravité pour vous aider à surveiller l'intégrité des matrices de stockage Dell MD sur le réseau.

Pour accéder à l'affichage des états :

- 1 Dans la console Opérateur, cliquez sur Surveillance.
- 2 Dans le volet Surveillance de gauche, naviguez vers le dossier Dell et cliquez sur le dossier pour afficher les différentes vues.
- 3 Cliquez sur State View (l'affichage des états)  $\rightarrow$  MD Storage Array (Matrice de stockage MD).

La console Opérateur affiche la condition de toutes les matrices de stockage Dell que vous surveillez dans le volet droit.

4 Sélectionnez un état pour afficher ses détails dans le volet Detail View (Affichage des détails).

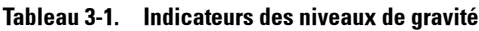

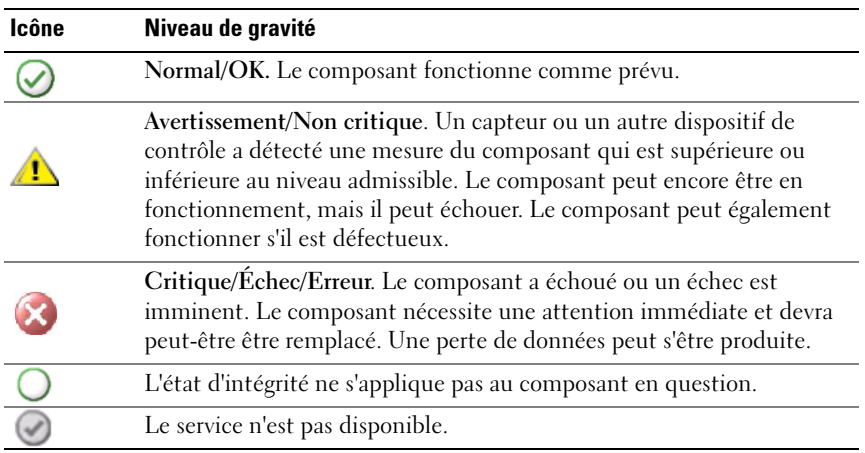

### <span id="page-27-0"></span>Personnalisation de MD Storage Array Management Pack

### <span id="page-27-2"></span><span id="page-27-1"></span>Moniteurs d'unité

Vous pouvez personnaliser les paramètres suivants des moniteurs d'unité de MD Storage Array Management Pack en utilisant des priorités :

- Enabled (Activé) : vous permet d'activer ou de désactiver les moniteurs. Vous pouvez définir l'Override setting (Paramètre de remplacement) sur True (Vrai) ou False (Faux). Le paramètre par défaut est True (Vrai).
- Interval in Seconds (Intervalle en secondes) : la fréquence (en secondes) utilisée par Management Pack pour interroger le périphérique Dell en vue de contrôler l'intégrité d'un composant. Le paramètre par défaut des moniteurs peut être compris entre 3 600 et 4 300 secondes.

#### **EMARQUE** : Tous les moniteurs d'unité peuvent être déclenchés par une interrogation périodique configurée comme IntervalSeconds.

Le [tableau 3-2](#page-27-3) répertorie les divers moniteurs d'unité Dell et les paramètres applicables pour vos matrices de stockage Dell MD.

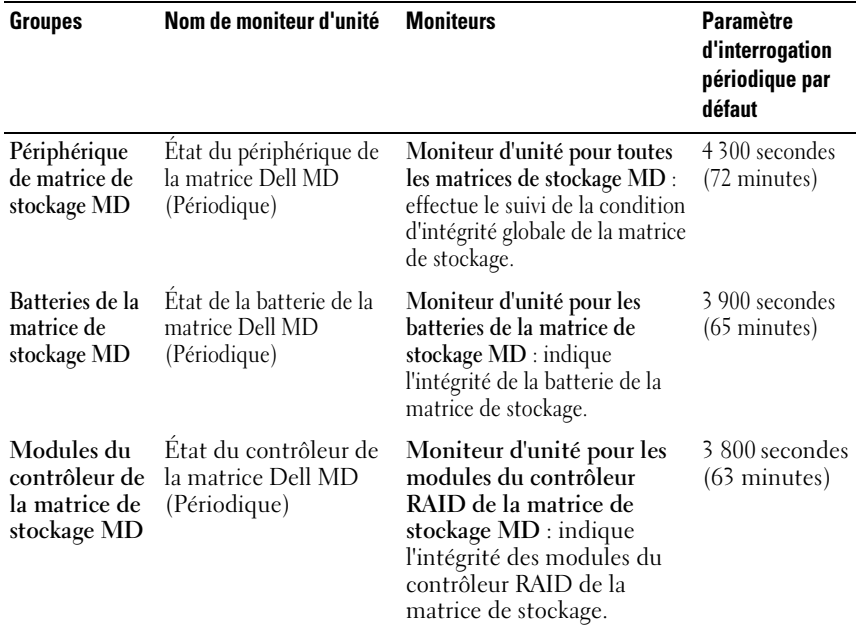

### <span id="page-27-3"></span>Tableau 3-2. Moniteurs Dell - Matrices de stockage MD

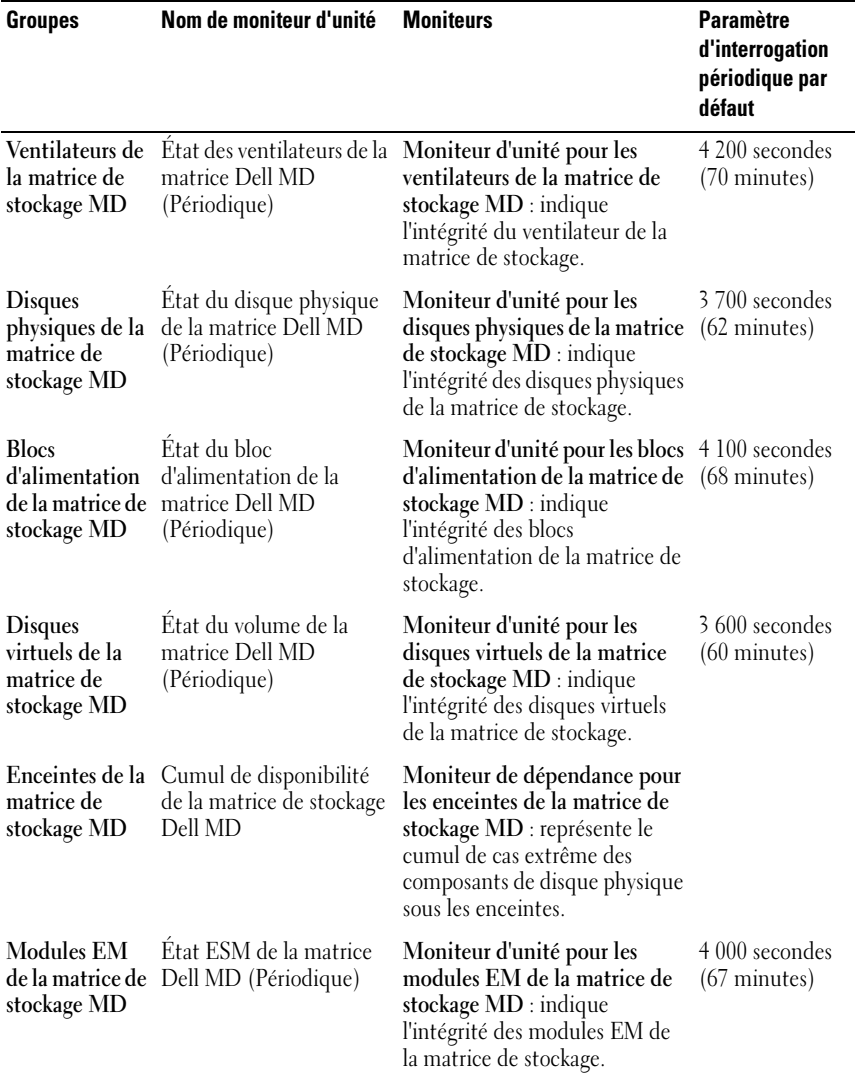

### Tableau 3-2. Moniteurs Dell - Matrices de stockage MD (suite)

### <span id="page-28-0"></span>Détection d'objets

Vous pouvez personnaliser les paramètres de détection de MD Storage Array Management Pack suivants, à l'aide de paramètres de remplacement :

Opérations inhérentes à Dell™MD Storage Arrays Management Pack Suite | 29

- Enabled (Activé) : permet d'activer ou de désactiver les détections. Vous pouvez définir l'Override setting (Paramètre de remplacement) sur True (Vrai) ou False (Faux).
- Interval in Seconds (Intervalle en secondes) : la fréquence (en secondes) à laquelle Dell Management Pack détecte l'instance de composant et les attributs de votre périphérique Dell. La valeur par défaut de cet attribut est 86 400 secondes (24 heures).

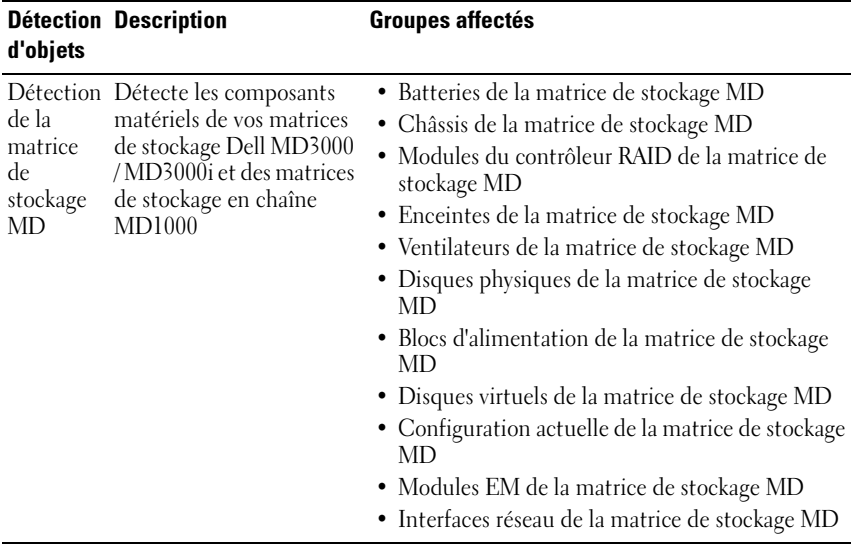

### <span id="page-29-0"></span>**Règles**

### Règles de traitement des événements de Dell Client

MD Storage Array Management Pack traite les règles issues des événements de la matrice de stockage.

### Matrice de stockage

Tous les événements critiques issus de la matrice de stockage sont traités à partir d'une règle de traitement des événements unique. La règle consigne les événements dans le journal des événements Windows® Operations Manager. Il existe des règles distinctes qui interrogent les événements dans le journal des événements et qui affichent les alertes en conséquence.

Les événements de la matrice de stockage MD sont interrogés aux intervalles par défaut de 3 600 secondes (60 minutes) lors de la création des alertes de la matrice de stockage MD. Le nombre de répétitions augmente à chaque interrogation du journal de la matrice de stockage.

# A

# <span id="page-32-0"></span>Annexe

# <span id="page-32-1"></span>Problèmes connus inhérents à Microsoft System Center Operations Manager (SCOM) 2007 SP1/ System Center Essentials (SCE) 2007 SP1

1 L'affichage du diagramme de Dell Management Pack affiche un écran vide de manière intermittente.

L'affichage du diagramme même n'apparaît pas, même après de multiples actualisations de l'écran.

2 Les alertes Dell ne sont pas triées en fonction de leur ancienneté

Vérifiez le registre du système géré qui présente ce problème. Il se peut qu'il soit resté une définition d'affichage qui a défini les indicateurs de tri sur « false » (faux). Dans certains cas, lorsque vous importez un pack de gestion dont les indicateurs de tri ont été modifiés, les indicateurs de tri risquent de ne pas être mis à jour dans le registre. Si vous supprimez les paramètres d'affichage dans le registre, ils sont recréés à partir du nouveau pack de gestion lorsque vous naviguez de nouveau vers cet affichage. Vous pouvez également modifier les indicateurs de tri de l'affichage dans le registre.

Modification du registre :

HKEY\_CURRENT\_USER\Software\Microsoft\Microsoft<br>Operations Managari 3 O Manager\3.0\Constant ViewTitle & Alerty Alerty Alerty Alerty Alerty Alerty Alerty Alerty Alerty Alerty Alerty

Pour activer le tri des alertes, assurez-vous que les clés IsSortable et IsSorted sont définies sur 1.

- 3 Dans certaines conditions, les messages d'erreur suivants s'affichent dans la console Opérateur de la station de gestion :
	- MonitoringHost.exe Handle Count Threshold Alert Message (Management Server)[MonitoringHost.exe : message d'alerte du Seuil du nombre de handles (Management Server)]
	- MonitoringHost.exe Private Bytes Threshold Alert Message (Management Server) [MonitoringHost.exe : message d'alerte du Seuil des octets privés (Management Server)]

Pour résoudre ce problème, consultez l'article KB968760 de la base de connaissances de Microsoft disponible sur le site du support de Microsoft à l'adresse support.microsoft.com.

4 Dans certaines conditions, un message d'erreur s'affiche dans la console Opérateur de la station de gestion avec un ID d'événement 623 et une source d'événement Health Service ESE Store.

Pour résoudre ce problème, consultez l'article KB975057 de la base de connaissances de Microsoft disponible sur le site du support de Microsoft à l'adresse support.microsoft.com.

# <span id="page-33-0"></span>Correctifs Microsoft pour SCOM

1 La console SCOM affiche une erreur d'exécution.

Une erreur d'exécution (Microsoft Visual C++ Runtime Library) assortie du message Runtime Error! (Erreur d'exécution !) s'affiche dans certains cas. C:\Programmes... R6025 : appel de fonction virtuelle pure.

Pour résoudre ce problème, consultez l'article KB951526 de la base de connaissances de Microsoft disponible sur le site du support de Microsoft à l'adresse support.microsoft.com.

2 La console System Center Operations Manager 2007 risque de cesser de répondre sous Windows Server™ 2008 ou sous Windows Vista™ lorsque vous ouvrez la fenêtre Health Explorer.

Dans l'affichage des alertes, lorsque vous cliquez avec le bouton droit de la souris sur un élément pour ouvrir la fenêtre Health Explorer, la console SCOM 2007 peut cesser de répondre. Vous ne pouvez pas utiliser Health Explorer pour voir des objets surveillés sous Windows Server 2008 ou sous Windows Vista™.

Pour résoudre ce problème, consultez l'article KB951327 de la base de connaissances de Microsoft disponible sur le site du support de Microsoft à l'adresse support.microsoft.com.

3 Lorsque vous mettez à niveau un système d'agent Operations Manager de Windows Server 2003 vers Windows Server 2008, le service de contrôle d'intégrité ne démarre pas sur l'ordinateur.

Ce problème survient car la mise à niveau supprime le magasin de certificats dans lequel le service de contrôle d'intégrité stocke son certificat afin de garantir le cryptage sécurisé des données de stockage. Lorsque le composant de gestion de la sécurisation des données de stockage du service de contrôle d'intégrité se lance, il échoue si un numéro de série de certificat est défini alors que le magasin n'existe pas.

Pour résoudre ce problème, consultez l'article KB954049 de la base de connaissances de Microsoft disponible sur le site du support de Microsoft à l'adresse support.microsoft.com.

4 La console Web Operations Manager n'affiche pas les pages correctement à cause des changements au niveau du contrôle d'accès des utilisateurs (UAC) dans Windows Server 2008.

Vous pouvez rencontrer l'une ou plusieurs des situations suivantes :

- La console Web ne s'ouvre pas.
- La page My Workspace (Mon espace de travail) ne s'affiche pas.
- Les affichages des performances et du contrôle de l'alimentation ne s'affichent pas.

Pour résoudre ce problème, consultez l'article KB954049 de la base de connaissances de Microsoft disponible sur le site du support de Microsoft à l'adresse support.microsoft.com.

5 Suite à la mise à niveau d'un ordinateur qui joue le rôle de serveur Operations Manager Management Server de Windows Server 2003 vers Windows Server 2008, les compteurs de performance Operations Manager ne sont pas enregistrés.

Microsoft KB954049, disponible sur le site du support technique de Microsoft à l'adresse support.microsoft.com, résout ce problème.

6 La console SCOM affiche un message d'erreur de service de contrôle d'intégrité. SCOM génère l'erreur « Health service host process has stopped working (Le processus hôte du service de contrôle d'intégrité ne fonctionne plus) ».

Le message d'erreur : « Health service Host Process encountered a problem and needed to close (Le processus hôte du service de contrôle d'intégrité a rencontré un problème et doit être fermé) » s'affiche de temps à autre. En raison de ce plantage du service de contrôle d'intégrité, un comportement imprévu de la détection et de la surveillance des périphériques Dell peut se manifester.

Pour résoudre ce problème, consultez l'article KB951526 de la base de connaissances de Microsoft disponible sur le site de support de Microsoft à l'adresse support.microsoft.com.